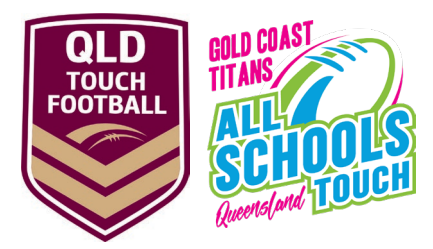

## **HOW TO REGISTER TO MYSIDELINE FOR GOLD COAST TITANS QUEENSLAND ALL SCHOOLS AS A PLAYER OR COACH**

# **Step 1**

• Click on the link for a list of your school's teams

#### **Step 2**

• Click on your relevant division or search (2023 GCTAS School Name)

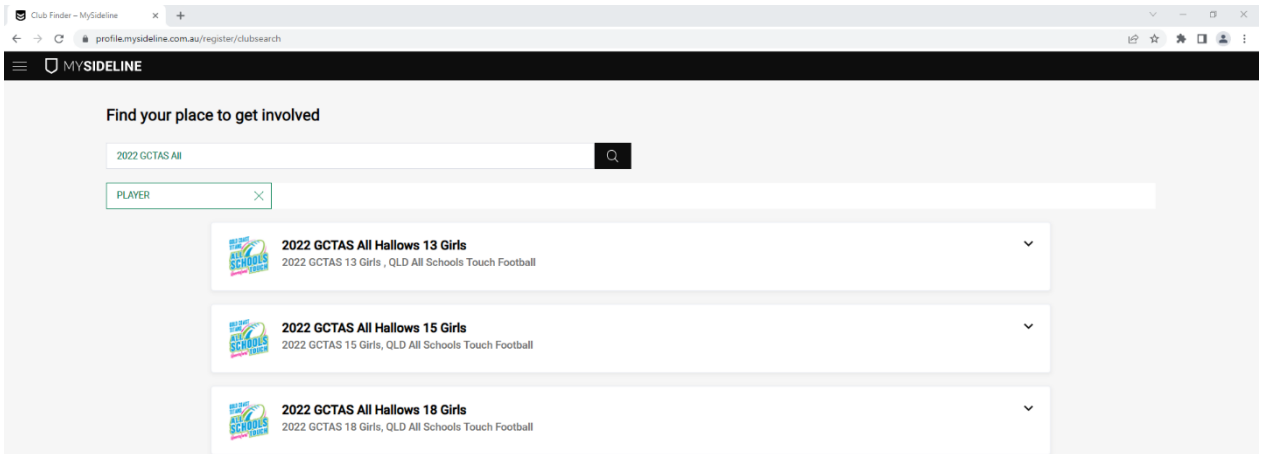

#### **Step 3**

• Click register button

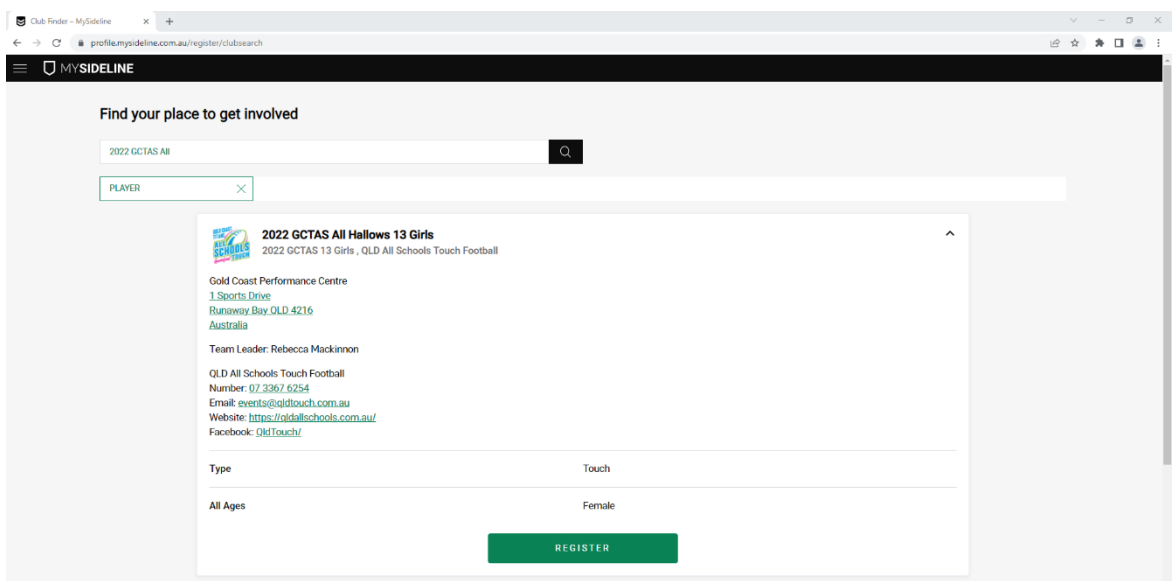

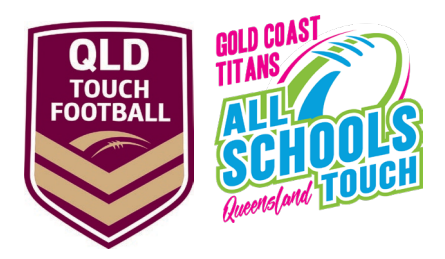

## **Step 4 - Already have MySideline account**

- Sign in using your existing account
- Once you are logged into your account, select the participant you wish to register or click Add New Participant
- Under Registration Details select Player (touch) or Coach

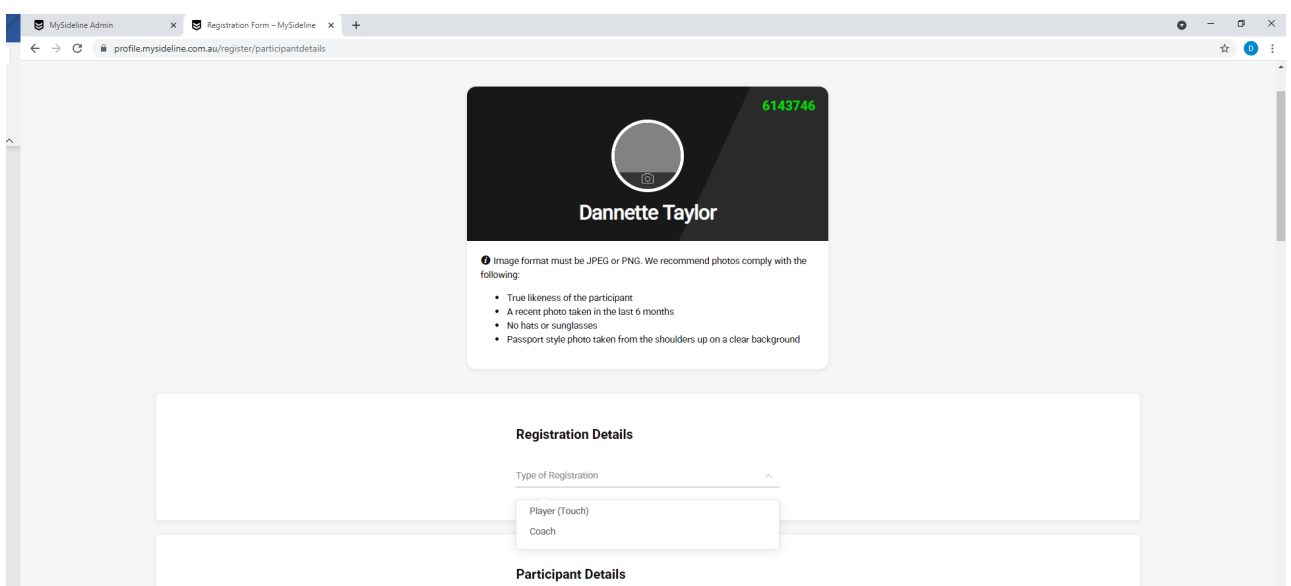

#### **Step 5**

• Fill out any additional questions required then select complete registration

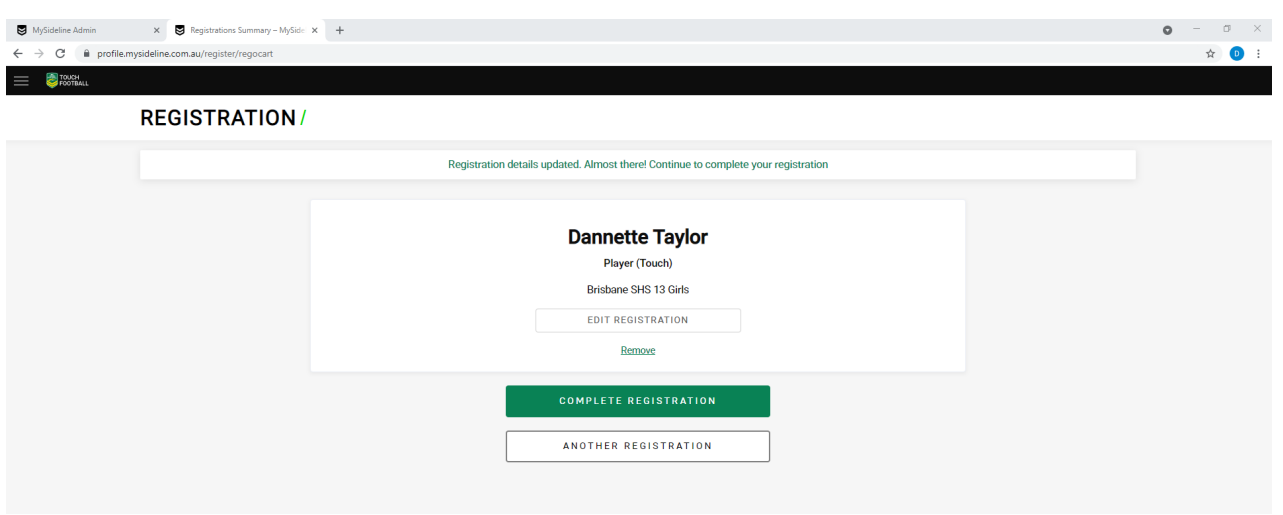

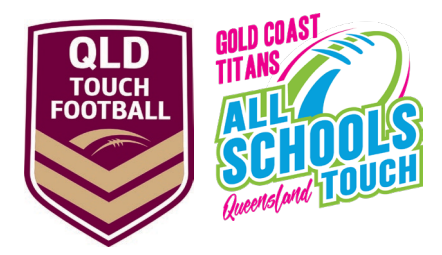

# **Step 4 - Do not have a current Mysideline account**

Under the age of 18 parent or guardian will need to complete registration

• Follow the links to create an account

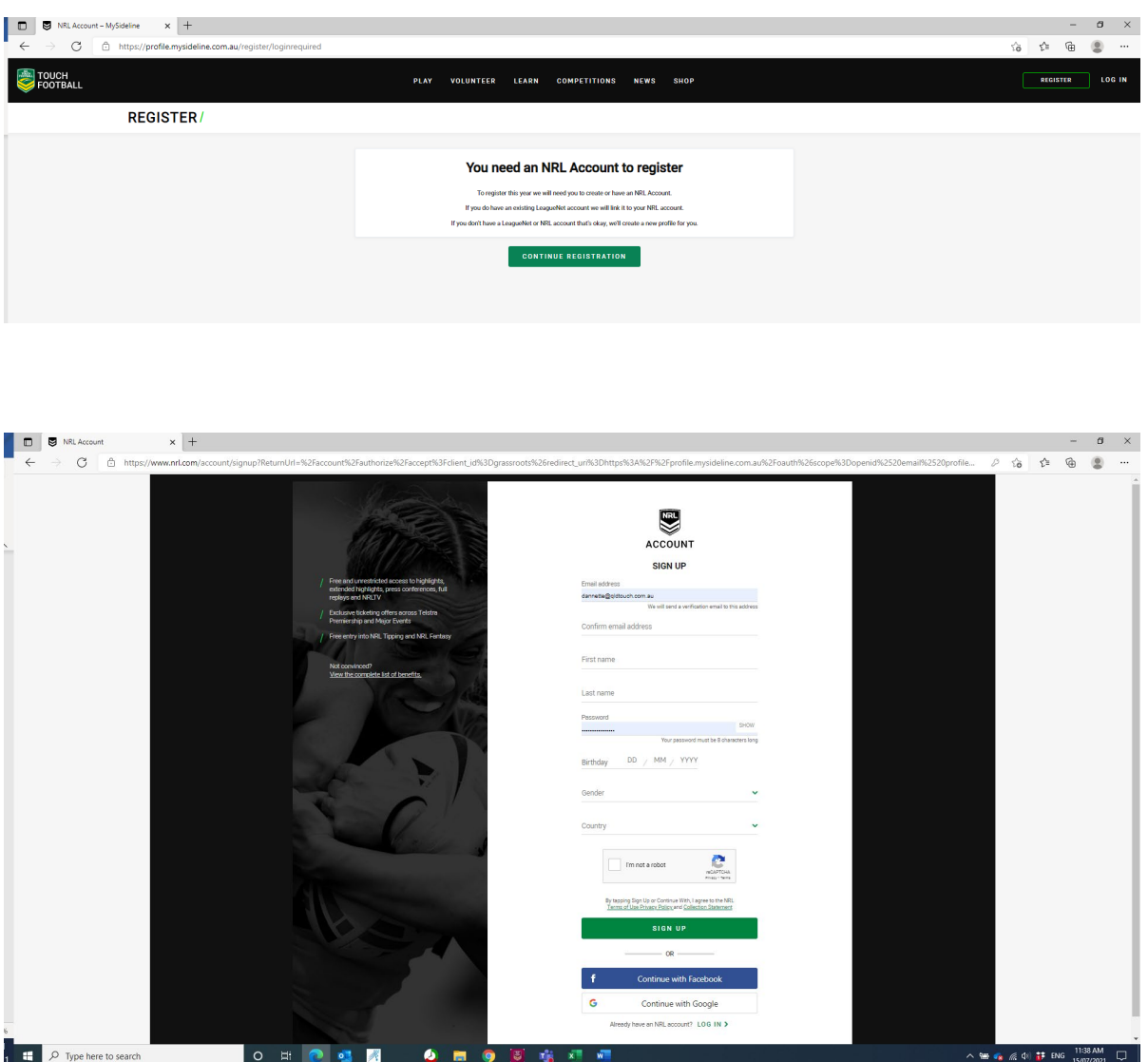

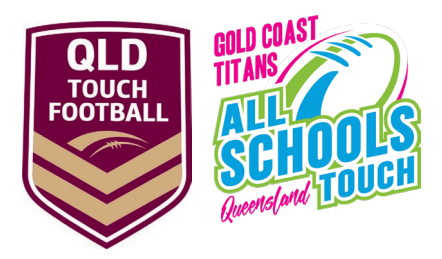

# **Having issues with your account/profile**

- Select the **Help** button at the bottom of the screen to lodge a support ticket or refer to the below for some additional information on linking accounts.

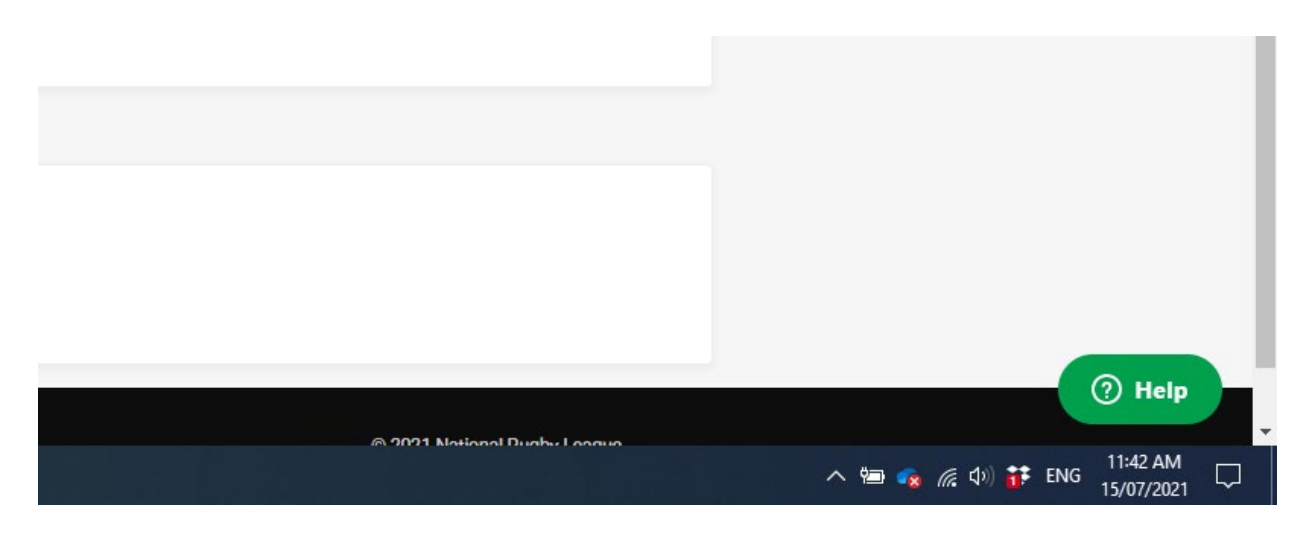

[How do participants I've registered previously link to my new account](https://support.playrugbyleague.com/hc/en-us/articles/360001262876-How-do-participants-I-ve-registered-previously-link-to-my-new-account-) [How do I link someone with a different email to my account?](https://support.playrugbyleague.com/hc/en-us/articles/360001262896-How-do-I-link-someone-with-a-different-email-to-my-account-) [I did not receive the verification email or 4 digit code?](https://support.playrugbyleague.com/hc/en-us/articles/360001346496-I-did-not-receive-the-verification-email-or-4-digit-code-)